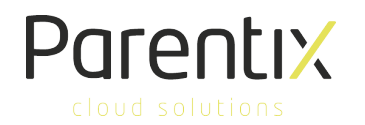

## Oplossing van Parentix voor mailprobleem op mobile device

Mocht het niet lukken om met de standaardinstellingen in te loggen, dan helpt het om de onderstaande stappen te doorlopen. Dit kan soms voortkomen uit een koppeling tussen Office 365 / Exchange en de hosted omgeving. Deze handleiding helpt je om jouw mail alsnog in te stellen op je IOS of Android device.

De oplossing is een eenmalige instelling:

- 1. Verwijder het Exchange account (als het al bestaat)
- 2. Maak een nieuw account aan. Volg de instructies tot het punt waar je *handmatig de mailinstellingen* kan doen (*manually setup*).
- 3. Klik in plaats van "Sign In" op "Configure Manually" of "Manually setup" tijdens het proces van het toevoegen van het e-mailaccount. Kies bij Android daarna voor: Microsoft Exchange ActiveSync.
- *4.* De in te vullen gegevens *verschillen* voor IOS ten opzichte van Android

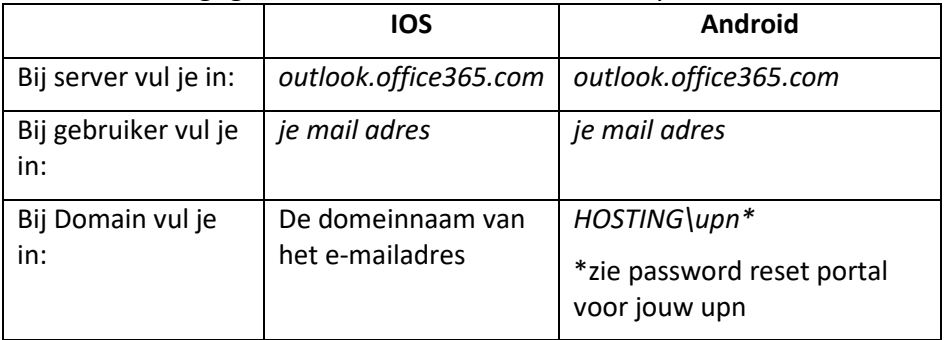

Dit moet er ongeveer als volgt uit zien:

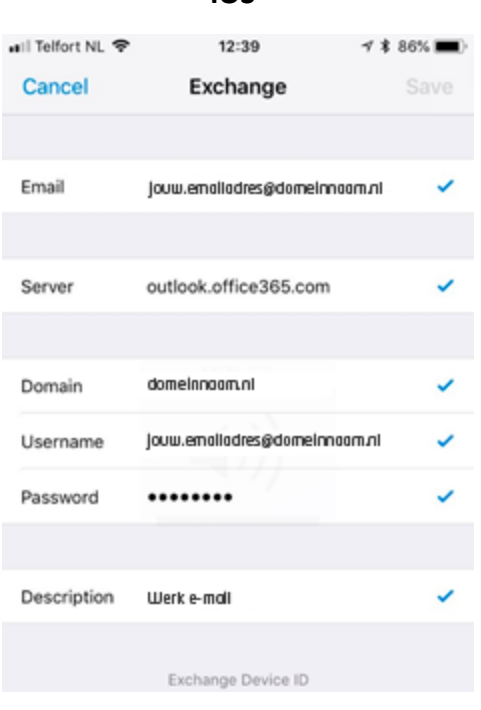

**IOS Android**

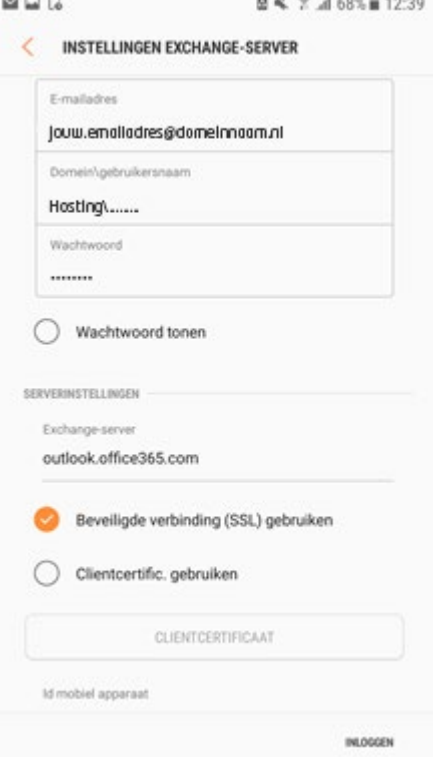